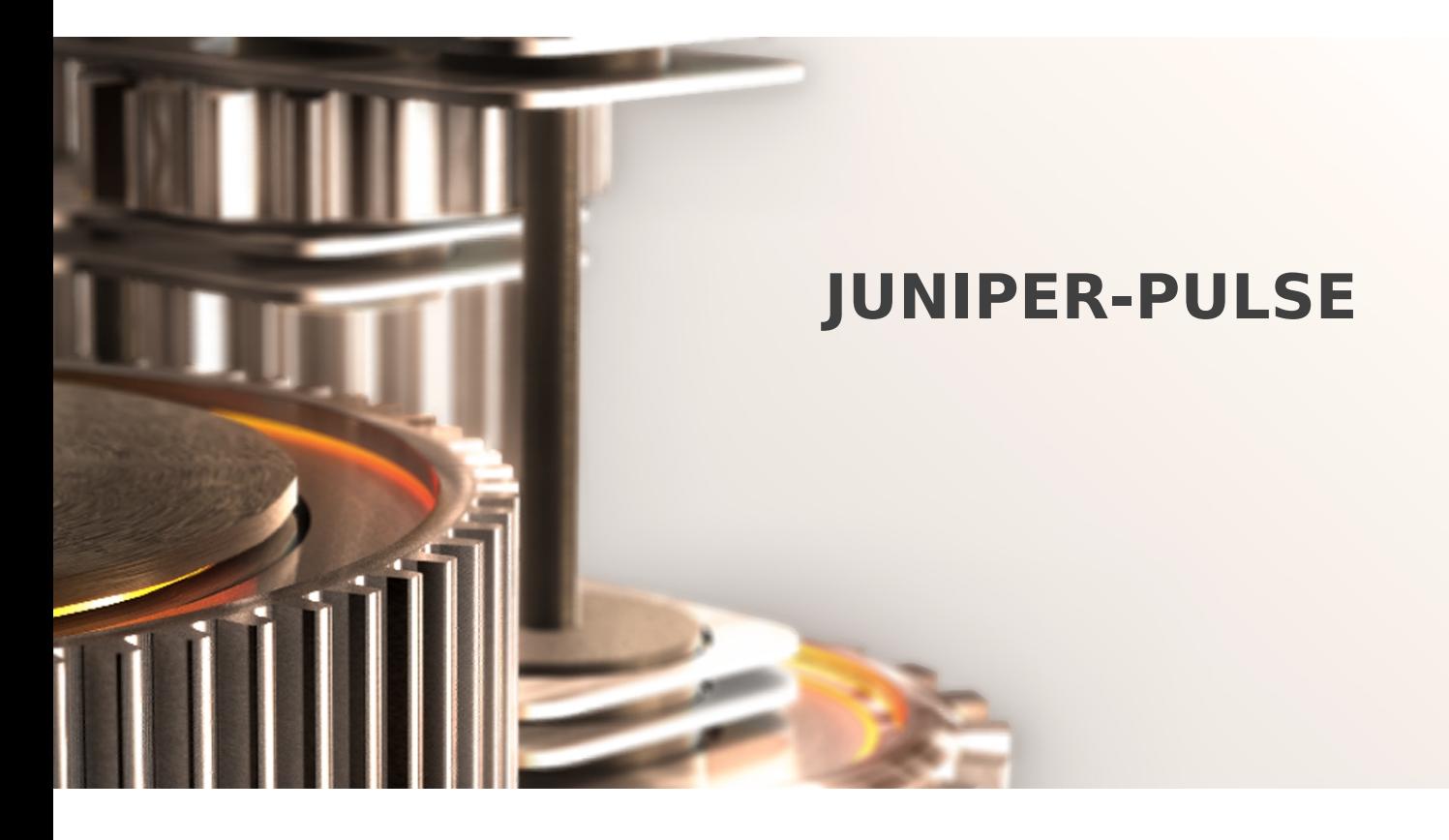

The specifications and information in this document are subject to change without notice. Companies, names, and data used in examples herein are fictitious unless otherwise noted. This document may not be copied or distributed by any means, in whole or in part, for any reason, without the express written permission of RCDevs.

Copyright (c) 2010-2017 RCDevs SA. All rights reserved. [http://www.rcdevs.com](http://www.rcdevs.com/)

WebADM and OpenOTP are trademarks of RCDevs. All further trademarks are the property of their respective owners.

Limited Warranty

No guarantee is given for the correctness of the information contained in this document. Please send any comments or corrections to [info@rcdevs.com](mailto:info@rcdevs.com).

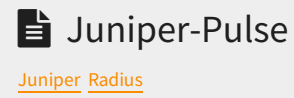

## How To Enable OpenOTP Authentication On Juniper-Pulse Secure

This document explains how to enable OpenOTP authentication with Radius Bridge and Juniper SSL VPN.

## 1. WebADM/OpenOTP/Radius Bridge

For this recipe, you will need to have WebADM/OpenOTP installed and configured. Please, refer to WebADM [Installation](https://www.rcdevs.com/docs/howtos/webadm_install/webadm_install/) Guide and [WebADM](https://www.rcdevs.com/docs/howtos/webadm_admin/webadm_adm_guide/) Manual to do it. You have also to install our Radius Bridge [product](https://www.rcdevs.com/docs/howtos/radius_bridge/rb_manual/) on your WebADM server(s).

## 2. Register Your Juniper VPN In RadiusBridge

On your OpenOTP RadiusBridge server, edit the /opt/radiusd/conf/clients.conf and add a RADIUS client (with IP address and RADIUS secret) for your Juniper VPN server.

#### Example:

```
client <VPN Server IP> {
secret = testing123
 shortname = Juniper-Pulse
   }
```
## 3. Configuring New Radius Server On Juniper

- 1. Log in to the Pulse web-based management interface.
- 2. From the left-hand menu, select Authentication —> Auth. Servers. —> Radius Server —> New Server.
- 3. On New Radius Server page configure (see example below):
- > Name i.e. OpenOTP
- > NAS-Identifier any value to describe your Juniper.
- > Radius Server your OpenOTP server IP or hostname.
- Shared Secret i.e. testing123 (this value pre-configured to OpenOTP Virtual Machine). Finally, save changes.

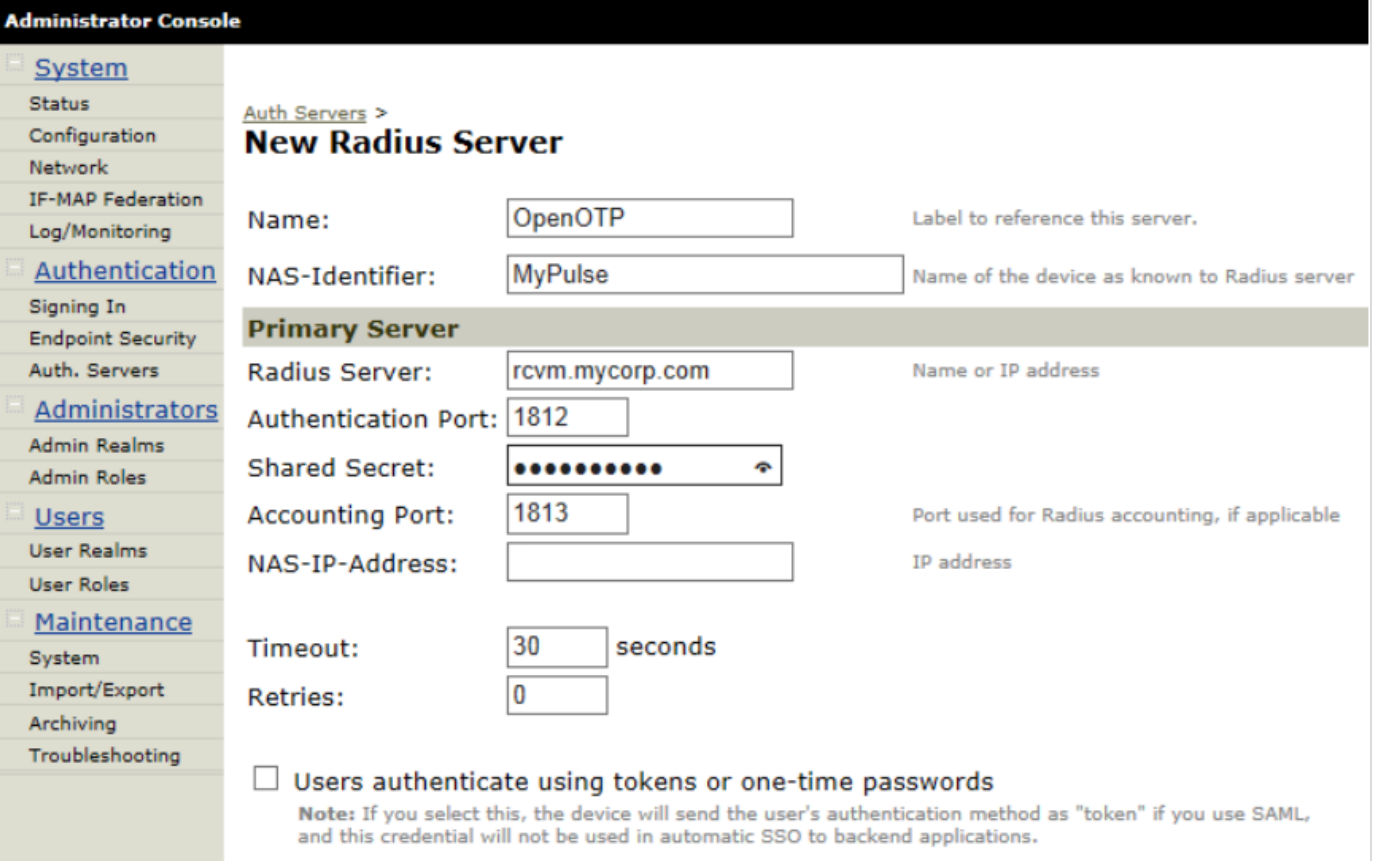

# 4. Enabling Challenge-Response (OTPprompt)

- 1. On your new RADIUS server settings page, scroll down to section Custom Radius Rules and click New Radius Rule… button.
- 2. In subsequent window configure (see example below):
- > Name i.e. OTPPromptRule
- > At Response Packet Type choose Access-Challenge.
- > At Attribute criteria:
- 2.1 Choose Reply-Message for Radius Attribute.
- 2.2 Operand must match the expression.
- 2.3 Value must be "(.\*)", without the quotes.
- 2.4 Click Add.

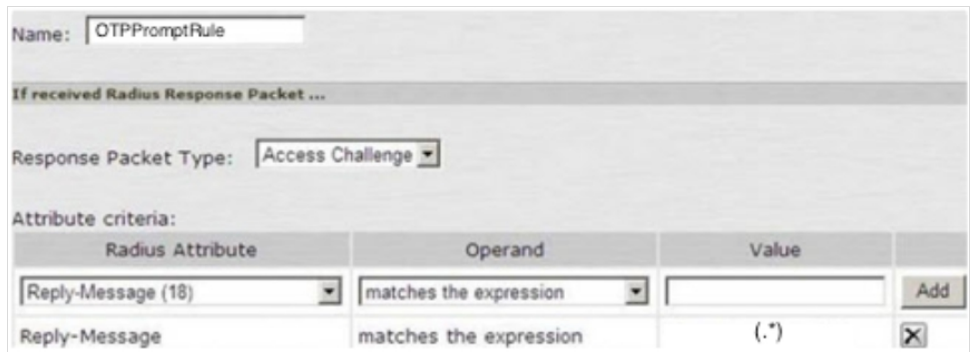

- Under then take action to select the Show Generic Login Page radio-button.
- Click Save to complete configuring a new RADIUS server.

### 5. Activate New RADIUS Server

- 1. In the left-hand menu, select User Realms —> Create New Authentication Realm.
- 2. In subsequent window configure (see example below):
- > Name i.e. OpenOTP Realm (this value will be shown in Realms drop-down on your login page).
- For Authentication under Servers, choose RADIUS server created in previous steps (OpenOTP).
- Click the Save Changes to complete configuring a new authentication realm.

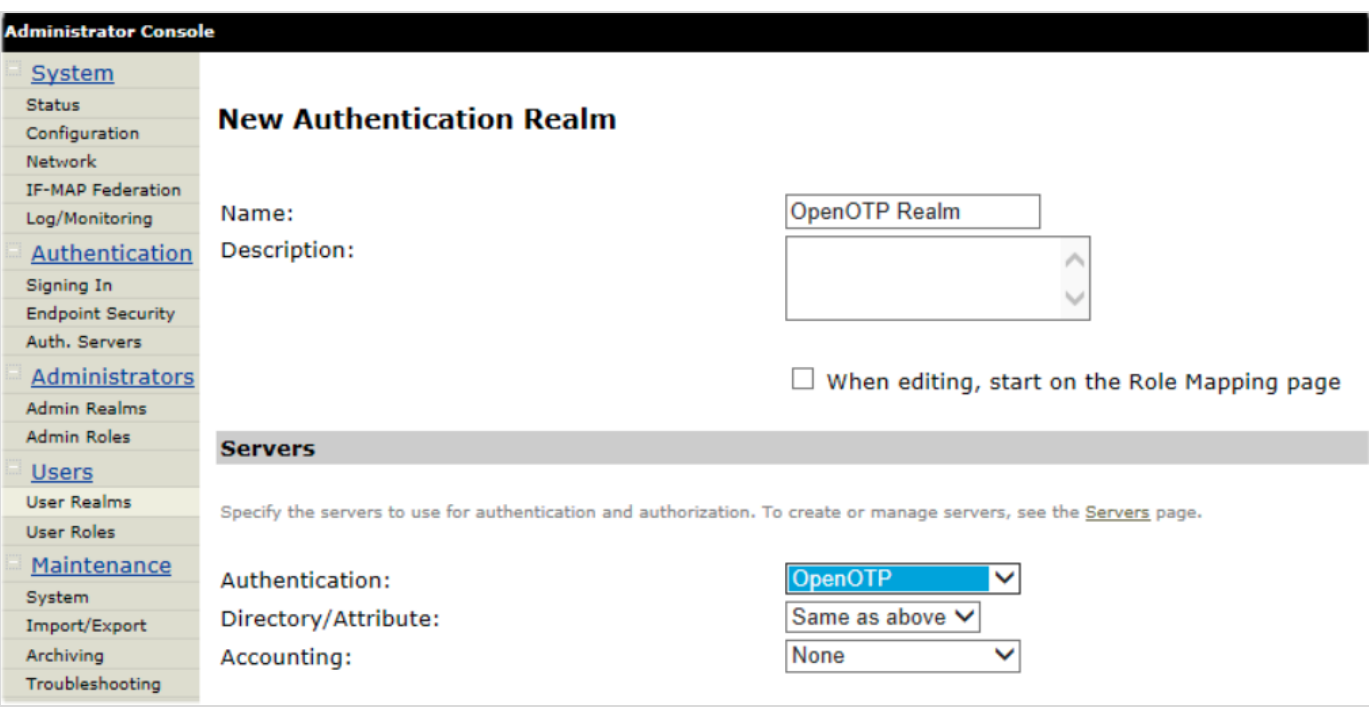

- 3. In the left-hand menu, click Sign-In —> Sign-In Policies.
- 4. Select the Sign-In policy to which you like to tie the new Realm with, i.e. Default Sign-In Policy (/\*).
- 5. Select User Picks from a List of Authentication Realms under Authentication Realms (see example below):
- From a list of Available Realms, add your new Authentication Realm to list of Selected Realms.
- Click Save Changes and your Juniper/Pulse configuration is complete and you can start to log in by using OpenOTP.

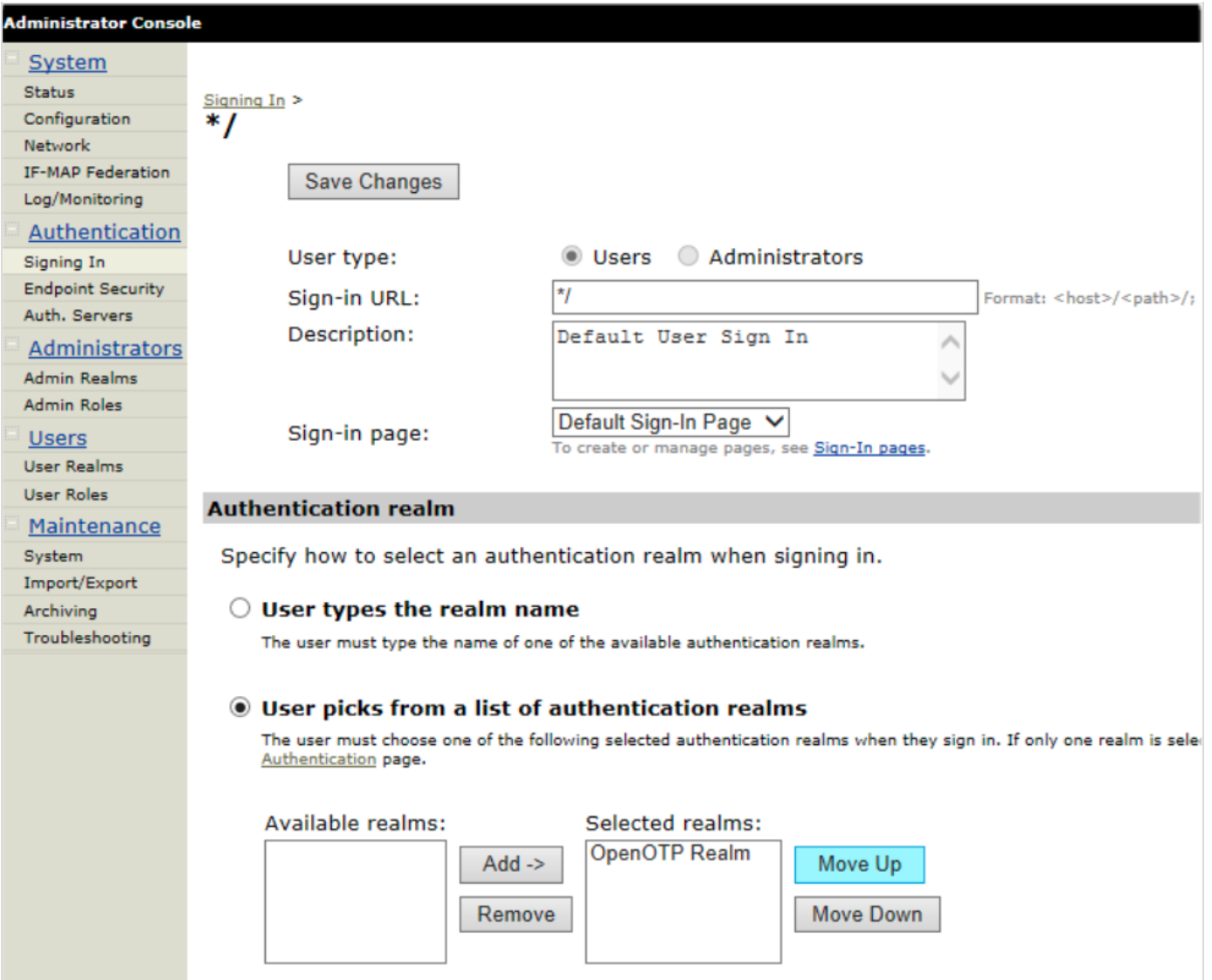

### A Note

Don't forget to authorize the communication on 1812 UDP port (default RADIUS port for the authentication) from your Juniper-Pulse system to your WebADM instance at the firewall level.

## 6. Example Login

#### **DE OTP Token Note**

This chapter assumes you have already enrolled your token to OpenOTP, or that you are logging in with a Tokenless mode (i.e. SMS or Email OTP).

- 1. Go to your Juniper sign-in URL.
- 2. From Realm, drop-down choose the OpenOTP Authentication Realm.
- 3. Enter your domain login name and password:

## <mark>≬Juniper</mark>° **Welcome to the Secure Access SSL VPN** Please sign in to begin your secure session. Username danield Password ...... **OpenOTP** Realm  $\overline{\phantom{0}}$ Sign In

4. Page will refresh to prompt you to enter your OTP.

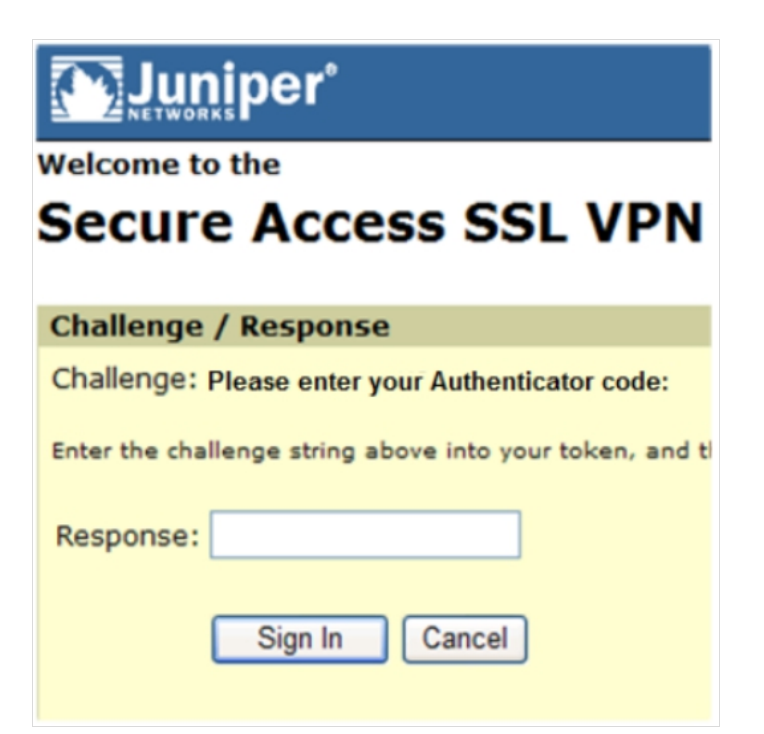

### 5. Enter you OTP delivered to you via SMS, Email or provided by your OATH Token, Yubikey or similar device. You should be successfully logged in now!

This manual was prepared with great care. However, RCDevs S.A. and the author cannot assume any legal or other liability for possible errors and their consequences. No responsibility is taken for the details contained in this manual. Subject to alternation without notice. RCDevs S.A. does not enter into any responsibility in this respect. The hardware and software described in this manual is provided on the basis of <sup>a</sup> license agreement. This manual is protected by copyright law. RCDevs S.A. reserves all rights, especially for translation into foreign languages. No part of this manual may be reproduced in any way (photocopies, microfilm or other methods) or transformed into machine-readable language without the prior written permission of RCDevs S.A. The latter especially applies for data processing systems. RCDevs S.A. also reserves all communication rights (lectures, radio and television). The hardware and software names mentioned in this manual are most often the registered trademarks of the respective manufacturers and as such are subject to the statutory regulations. Product and brand names are the property of RCDevs S.A. © <sup>2019</sup> RCDevs SA, All Rights Reserved